# 8872 Security Bulletin

04/13/2021

To improve system security of 8872s deployed behind public facing IP addresses (cellular modems, etc.) Agilaire has the following recommendations for customers to review and implement as appropriate on their 8872 loggers.

## **Windows Accounts**

- Change the default 'admin' Windows account password AND / OR
- Create a new Windows user account with a name OTHER than 'admin' and set it up as an administrator role and set a 'strong' password.

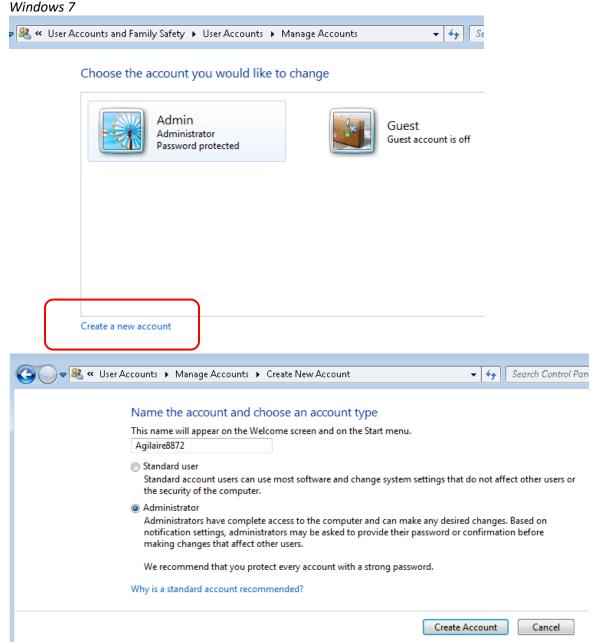

## Windows 10

Launch Computer Management

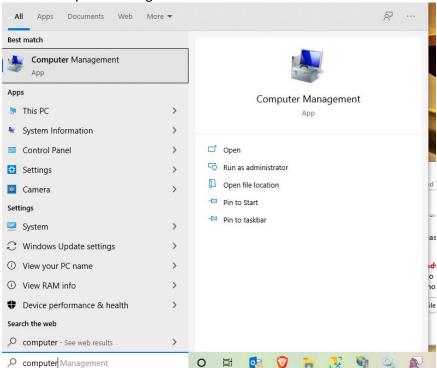

# Drill down to Users folder, right click and select New User

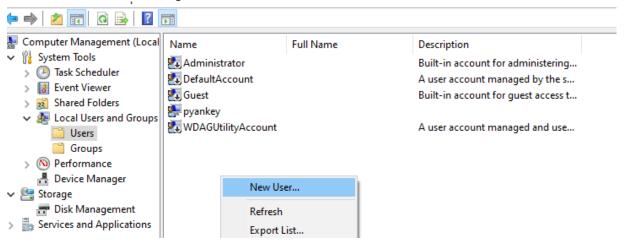

Right click the new user, select Properties, and add to Administrators on the Member Of tab

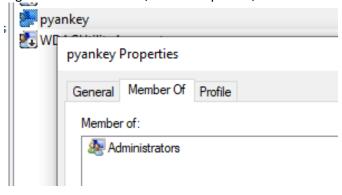

- a. Remove RDP access for default Administrator account
  - i. Run secpol.msc
  - ii. Navigate to Security Settings\Local Policies\User Rights Assignment
  - iii. Double click on 'Deny log on through Remote Desktop Services"
  - iv. Click 'Add User or Group'
  - v. Add the Administrator user then 'OK' and close out of the editor

#### **Firewall**

1. Make sure the Windows firewall is enabled (unless using a third party security suite).

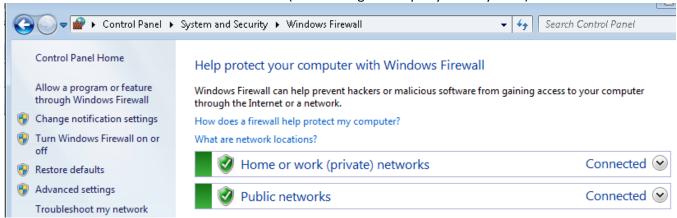

2. Set firewall restrictions for Remote Desktop, limit the IPs or IP ranges that can access Remote Desktop using the 'Scope' tab and 'Remote IP Address' option of the rule properties.

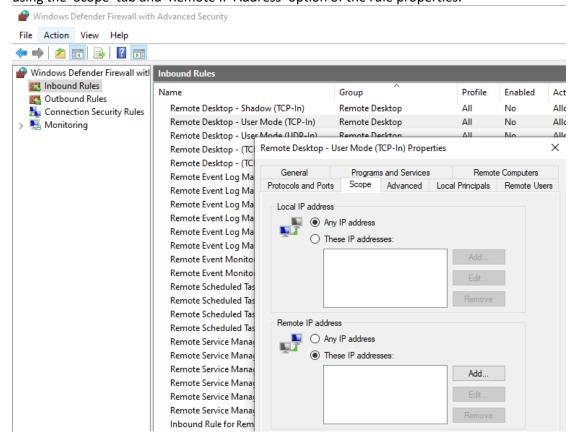

# Site Router

Use options in your site router to use another port for Remote Desktop (default is 3389) and have the routing send external traffic over the new port to port 3389 on the 8872.

If possible, use IP / IP range restrictions in the router to limit what source traffic can get through to the port. This would apply to both the Remote Desktop port and the SQL port (1433 or 8998 depending on Win 7 or Win 10 8872).